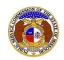

To file a new non-case submission:

NOTE: Users must have a 'Professional Account' and linked to the company they are filing on behalf of.

- 1) Navigate to EFIS.
- 2) Click the **Log In** link located in the *Header Links* in the upper, right-hand corner.

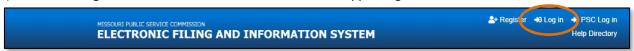

- 3) In the Email Address field, input the user's email address registered with their user account.
- 4) In the **Password** field, input the user's password.
- 5) Click the Log In button.

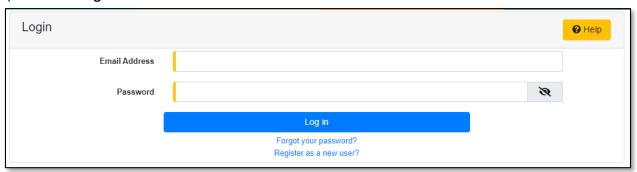

6) Select the 'Utility Compliance e-Filings & Search' tab.

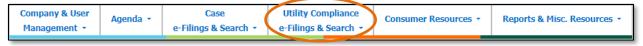

7) Select the 'New Non-Case e-Filing' link.

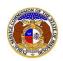

Utility Compliance
e-Filings & Search ▼

Tariff e-Filing
Tariff Search

New Non-Case e-Filing
Existing Non-Case e-Filing & Search

Informal Interconnection
Agreement Search

New Utility Event e-Filing
Existing Utility Event e-Filing
& Search

- 8) In the **Submission Subtype** field, select the applicable type of submission from the drop-down list.
  - a) If the type of submission is the following submission subtype, a Report Year field will be required to be completed:
    - i) Annual Net Metering Report 20 CSR 4240-20.065(10)(A)
    - ii) Annual Report (MO PSC)
    - iii) Annual Report (MO PSC) Extension Request
    - iv) Disaster Recovery/Emergency Response Plan
    - v) ETC Annual Filing 20 CSR 4240-31.015(3) and Form 481
    - vi) ETC Form 555 Lifeline Subscriber Recertification Results
    - vii) FAC Annual Budget Filing 20 CSR 4240-3.161(6)(C)
    - viii) Statement of Revenue
    - ix) Transmission Line Vegetation Management 20 CSR 4240-23.03(5)
  - b) If the type of submission is the following submission subtype, a **Gross Intrastate Operating Revenue** field will be required to be completed:
    - i) Statement of Revenue
  - c) If the type of submission is the following submission subtype, users will have to input and select both the **Subject Companies** and **Filed on Behalf of** company.
    - i) Bankruptcy Notice
    - ii) Demand Side Mgmt Program Opt-Out/(7)(A)1
    - iii) Demand Side Mgmt Program Opt-Out/(7)(A)2
    - iv) Demand Side Mgmt Program Opt-Out/(7)(A)3
    - v) Low-Income Weatherization Report (Gas and Electric)
    - vi) Management Audit Report
    - vii) Notice of Communications 20 CSR 4240-4
    - viii) Ordered Submission

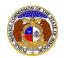

9) Depending on how many companies a user represents will determine how the next fields will populate.

NOTE: The company list will only list those companies for which the user has been designated as a contact for. If the company is not listed, the user will need to **Request to be a Company Representative** for that company.

- a) If the user only represents one company, the **Subject Companies** and **Filed on Behalf of** fields will auto populate.
- b) If the user represents multiple companies, in the **Subject Companies** and **Filed on Behalf of** fields, select the applicable company name from the drop-down list.
- 10) In the **Related Submission No.** field, input any related submission numbers. If there are no related submission numbers, skip to the next step.
- 11) In the Comments field, input any comments, if desired.

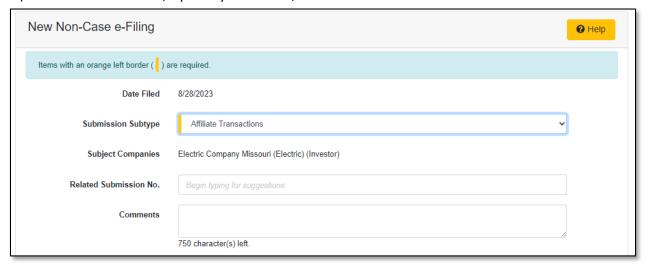

12) In the *Attachment* section, click the **Select File(s) to Upload** button to upload documents for the filing.

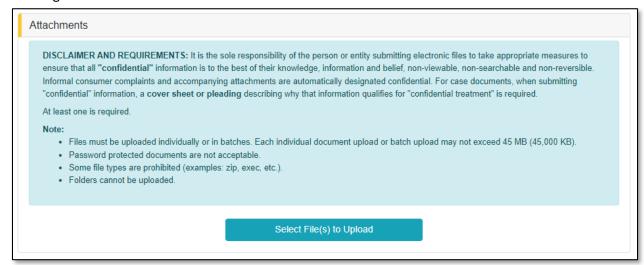

Issued: September 2, 2023 3 of 5

4 of 5

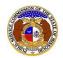

a) In the Open Browser window, select the document or documents to attach.

NOTE: Users can select multiple or batch documents by holding the Shift or Ctrl key and selecting the documents as long as the batch is not over 45 MB.

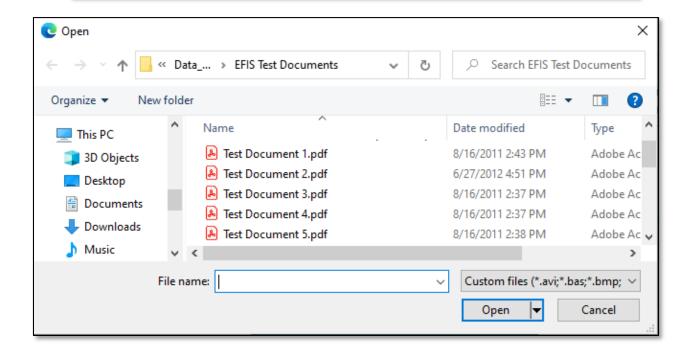

- b) After selecting the document(s), users must select the security level for each document by selecting the **Security** field beside each document.
  - i) If documents are deemed highly confidential, check the box above the document list labeled Check here to designate a document...
  - ii) If the document(s) listed need to be removed, click the trash can in front of the document which needs to be removed.

Issued: September 2, 2023

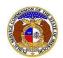

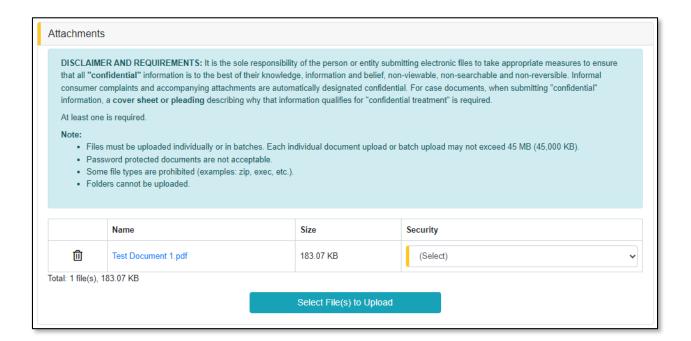

13) Click the **Submit** button after all fields have been completed; or click the **Clear** button to clear all fields and start over.

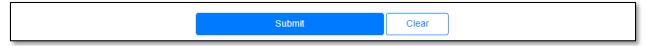

14) Once submitted, a new *Non-Case Submission* screen will open which lets the user know the non-case submission was successfully submitted and also gives the user their submission number.

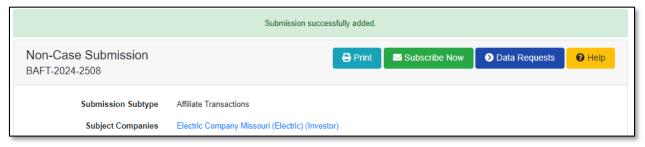

For additional assistance, please contact the Data Center at (573) 751-7496 or dcsupport@psc.mo.gov.